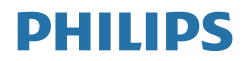

# Brilliance

328P6

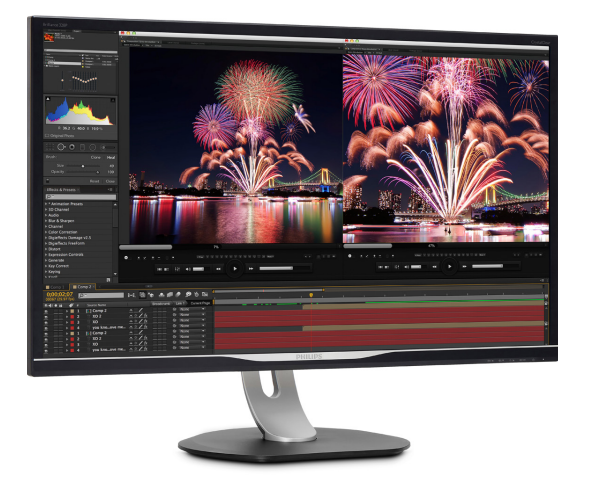

## <www.philips.com/welcome>

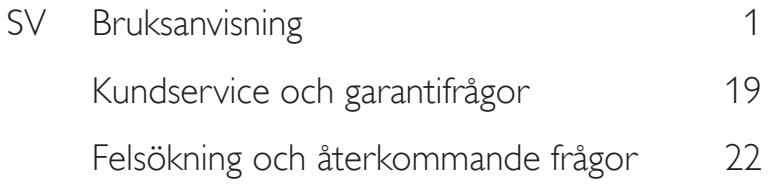

# Innehållsförteckning

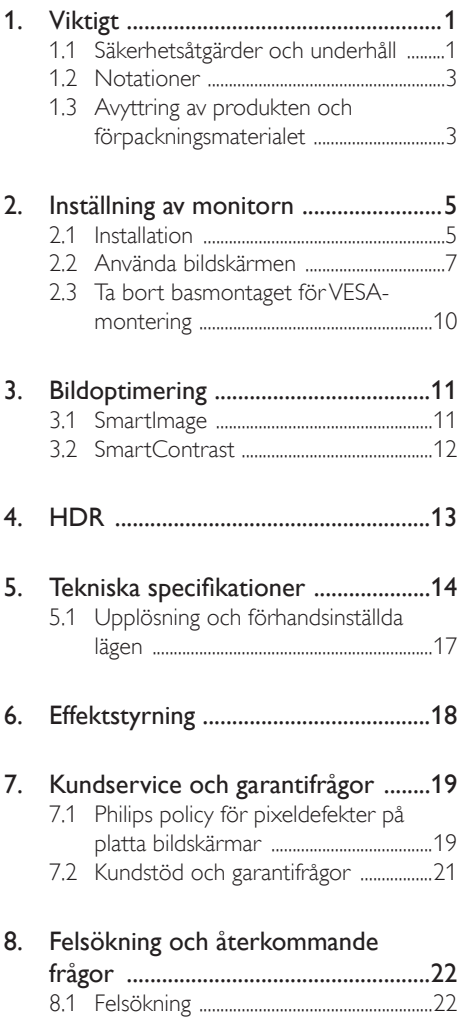

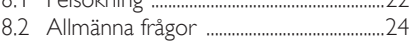

# <span id="page-2-1"></span><span id="page-2-0"></span>1. Viktigt

Den här elektroniska användarhandboken är avsedd för alla som använder Philips-bildskärmen. Ta dig tid att läsa den här användarhandboken innan du börjar använda bildskärmen. Den innehåller viktig information och anvisningar om hur du använder bildskärmen.

Philips garanti gäller under förutsättning att produkten har hanterats på rätt sätt för det avsedda ändamålet, i överensstämmelse med bruksanvisningen, och vid uppvisande av originalfakturan eller köpekvittot, som visar köpdatum, säljarens namn, samt produktens modell och tillverkningsnummer.

## 1.1 Säkerhetsåtgärder och underhåll

#### **1** Varningar

Att använda andra kontroller, justeringar eller tillvägagångssätt än de som beskrivs i detta dokument kan leda till att du utsätts för elektriska och/eller mekaniska risker.

Läs och följ de här anvisningarna när du ansluter och använder datorbildskärmen.

#### Användning

- Håll monitorn undan från direkt sollius, mycket starka ljuskällor och borta från andra värmekällor. Lång exponering i denna miljö kan resultera i missfärgning och skador på monitorn.
- Avlägsna alla föremål som skulle kunna falla in genom ventilationsöppningarna eller förhindra avkylningen av bildskärmens elektronik.
- Blockera inte ventilationsöppningarna i höljet.
- När du sätter bildskärmen på plats, se till att elkabeln och eluttaget är lätt åtkomliga.
- Om du stänger av bildskärmen genom att koppla ur elkabeln eller DC-kabeln, vänta 6 sekunder innan du kopplar in elkabeln eller DC-kabeln.
- Använd alltid en godkänd elkabel som tillhandahållits av Philips. Om elkabeln saknas, kontakta det lokala servicecentret. (Se kontaktuppgifter för service som anges i handboken under Viktig information.)
- Använd med den angivna strömförsörjningen. Var noga med att bara använda bildskärmen med den angivna strömförsörjningen. Att använda felaktig spänning innebär att det uppstår felfunktion samt kan orsaka brand eller elektriska stötar.
- Skydda kabeln. Dra eller böj inte strömkabeln och signalkabeln. Placera inte bildskärmen eller andra tunga föremål på kablarna eftersom skador på dem kan orsaka brand eller elektriska stötar.
- Utsätt inte monitorn för starka vibrationer eller stötar under driften.
- Slå inte på eller tappa bildskärmen under användning eller förflyttning.
- Överdriven användning av skärmen kan orsaka obehag i ögonen. Det är bättre att ta kortare pauser ofta från datorn än längre pauser mindre ofta, t ex en paus på 5-10 minuter efter 50-60 minuters kontinuerlig användning av skärmen är troligtvis bättre än en paus på 15 minuter varannan timme. Försök att undvika att anstränga ögonen när du använder skärmen under en konstant tidsperiod genom att:
	- • Titta på något på olika avstånd efter att ha fokuserat på skärmen under en lång period.
	- Blinka ofta medvetet medan du arbetar.
	- Blunda och rulla ögonen för att slappna av.
	- • Flytta skärmen till en lämplig höjd och vinkel enligt din längd.
	- • Justera ljusstyrkan och kontrasten till en lämplig nivå.

- • Justera miljöbelysningen så att den liknar skärmen ljusstyrka, undvik lysrör och ytor som inte reflekterar för mycket ljus.
- • Uppsök läkare om du har symptom.

#### Underhåll

- Skydda bildskärmen från skador genom att inte utsätta LCD-panelen för hårt tryck. När du flyttar bildskärmen lyfter du den i ramen. När du lyfter bildskärmen ska du inte vidröra LCD-panelen med händerna eller fingrarna.
- Koppla från bildskärmen om du inte kommer att använda den under en längre tid.
- Koppla från bildskärmen om du behöver rengöra den med en lätt fuktat trasa. Skärmen kan torkas med en torr trasa när strömmen är avstängd. Men använd aldrig organiska rengöringsmedel som alkohol eller ammoniakbaserade vätskor när du ska rengöra bildskärmen.
- Undvik risk för elstötar och permanenta skador på bildskärmen genom att inte utsätta den för damm, regn, vatten eller mycket hög fuktighet.
- • Om bildskärmen blir blöt torkar du av den så fort som möjligt med en torr trasa.
- Om främmande ämnen eller vatten kommer in i bildskärmen stänger du av strömmen omedelbart och drar ut strömkabeln. Avlägsna sedan det främmande ämnet eller vattnet och skicka bildskärmen till underhållscentret.
- Förvara inte och använd inte bildskärmen på platser som är exponerade för värme, direkt solljus eller extrem kyla.
- För att upprätthålla bästa möjliga prestanda och få längsta möjliga livslängd från bildskärmen ska du använda den på en plats som ligger inom följande temperaturoch fuktighetsområden.
	- Temperatur: 0-40°C 32-104°F
	- • Luftfuktighet: 20-80% relativ luftfuktighet

#### Viktig information om inbränning/spökbild

- Aktivera alltid en rörlig skärmsläckare när du lämnar bildskärmen. Aktivera alltid ett program för periodisk bildskärmsuppdatering om du visar oföränderligt, statiskt innehåll på bildskärmen. Om du oavbrutet visar stillbilder eller statiska bilder under en längre tidsperiod kan det orsaka "inbränning" på skärmen, även kallat "efterbilder" eller "spökbilder".
- • "Inbränning", "efterbild" eller "spökbild" är välkända fenomen inom LCD-skärmteknik. I de flesta fall kommer "inbränningar", "efterbilder" eller "spökbilder" att gradvis försvinna med tiden efter det att strömmen slagits av.

### <sup>1</sup> Varning

Om inte en skärmsläckare eller ett periodiskt skärmuppdateringsprogram aktiveras kan det leda till allvarlig "inbränning", "efterbild" eller "spökbild", symptom som inte försvinner och inte går att reparera. Ovan nämnda skada täcks inte av garantin.

#### Service

- • Höljet får bara öppnas av kvalificerad servicepersonal.
- Om behov uppstår av någon dokumentation för reparation eller integrering, kontakta vårt lokala servicecenter. (Se kontaktuppgifter för service som anges i handboken under Viktig information.)
- • För transportinformation, se "Tekniska specifikationer".
- Lämna inte bildskärmen i en bil eller ett bagageutrymme i direkt solljus.

## Obs

Rådgör med en servicetekniker om bildskärmen inte fungerar som den ska eller om du inte är säker på vilka åtgärder du ska vidta när du har följt användaranvisningarna i den här användarhandboken.

### <span id="page-4-0"></span>1.2 Notationer

I följande avsnitt beskrivs de notationer som används i detta dokument.

#### Påpekanden, Försiktighet och Varningar

I hela denna bruksanvisning kan textstycken åtföljas av en ikon och vara skrivna med fetstil eller kursivt. Dessa block innehåller anteckningar, uppmaningar till försiktighet och varningar. De används på följande sätt:

### Obs

Denna ikon markerar viktig information och tips som kan hjälpa dig att använda datorsystemet på ett bättre sätt.

#### **A** Försiktighet

Denna ikon markerar information som talar om för dig hur du ska undvika potentiella risker för maskinvaran eller förlust av data.

#### <sup>1</sup> Varning

Denna ikon markerar risk för kroppsskada och informerar dig om hur du ska undvika problemet.

En del varningar kan visas med annat format och sakna ikon. I sådana fall är den specifika visningen av varningen bemyndigad av lagstiftande myndigheter.

### 1.3 Avyttring av produkten och förpackningsmaterialet

Direktivet för hantering av elektriskt och elektroniskt avfall - WEEE

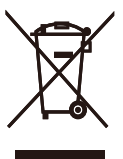

This marking on the product or on its packaging illustrates that, under European Directive 2012/19/EU governing used electrical and electronic appliances, this product may not be disposed of with normal household waste. You are responsible for disposal of this equipment through a designated waste electrical and electronic equipment collection. To determine the locations for dropping off such waste electrical and electronic, contact your local government office, the waste disposal organization that serves your household or the store at which you purchased the product.

Your new display contains materials that can be recycled and reused. Specialized companies can recycle your product to increase the amount of reusable materials and to minimize the amount to be disposed of.

All redundant packing material has been omitted. We have done our utmost to make the packaging easily separable into mono materials.

Please find out about the local regulations on how to dispose of your old display and packing from your sales representative.

#### Taking back/Recycling Information for **Customers**

Philips establishes technically and economically viable objectives to optimize the environmental performance of the organization's product, service and activities.

#### 1. Viktigt

From the planning, design and production stages, Philips emphasizes the important of making products that can easily be recycled. At Philips, end-of-life management primarily entails participation in national take-back initiatives and recycling programs whenever possible, preferably in cooperation with competitors, which recycle all materials (products and related packaging material) in accordance with all Environmental Laws and taking back program with the contractor company.

Your display is manufactured with high quality materials and components which can be recycled and reused.

To learn more about our recycling program please visit

[http://www.philips.com/a-w/about/sustainability.](http://www.philips.com/a-w/about/sustainability.html) [html](http://www.philips.com/a-w/about/sustainability.html)

# <span id="page-6-0"></span>2. Inställning av monitorn

### 2.1 Installation

#### **Förpackningsinnehåll**

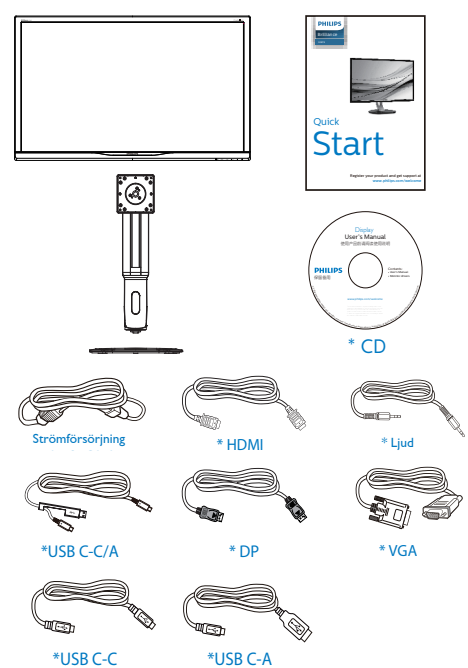

\*Beror på landet

#### **2** Installera basen

1. Placera bildskärmen på en plan yta med skärmdelen nedåt. Se till att du inte repar eller skadar skärmen.

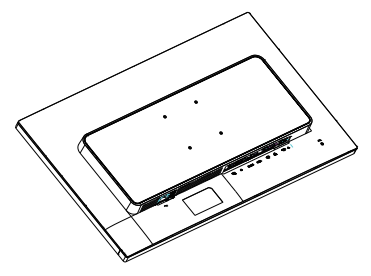

- 2. Håll övre delen med båda händerna.
	- (1) Montera den övre delen försiktigt till VESA-fästet tills den låses på plats.
	- (2) Använd en skruvmejsel och skruva åt monteringsskruvarna och säkra basen för bildskärmen ordentligt.
	- (3) Använd dina fingrar för att dra åt skruven som är placerad på undersidan av basen och fäst fast basen i ställningen.

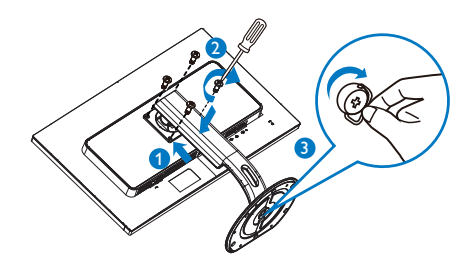

#### Ansluta till PC:n

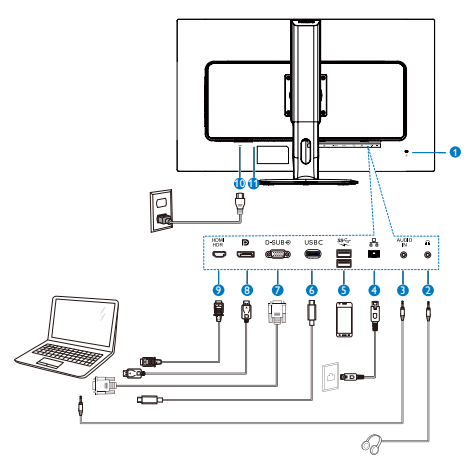

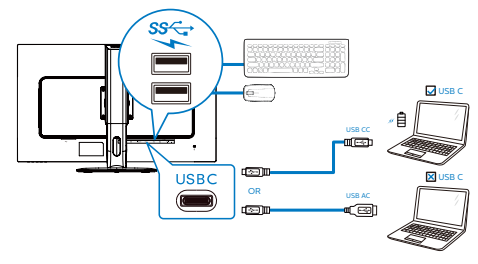

- **1** Kensington anti-stöldlås
- **2** Hörlursuttag
- **3** Ljudingång
- **4** RJ-45-ingång
- **5** USB-snabbladdare
- **6** USB Type-C-ingång/Uppström
- **7** VGA-ingång
- **8** Skärmuttagsingång
- **9** HDMI HDR-ingång
- **10** AC strömingång
- **11** Strömbrytare

#### Anslutning till dator

- 1. Anslut strömkabeln till baksidan av bildskärmen ordentligt.
- 2. Stäng av datorn och lossa dess nätkabel.
- 3. Anslut bildskärmens signalkabel till bildanslutningskontakten på baksidan av datorn.
- 4. Koppla in datorns och bildskärmens strömkabel i ett eluttag.
- 5. Slå på datorn och bildskärmen. Om en bild visas på bildskärmen har installationen slutförts.

#### **4** Installation av USB C-drivrutin för RJ45

Innan USB C-dockdisplayen används, se till att installera drivrutinen för USB C.

Du hittar drivrutinen på: "LAN Drivers" på CDskivan (om den medföljer) eller ladda ned den direkt via nedanstående länk:

https://www.realtek.com/zh-tw/component/zoo/ category/network-interface-controllers-10-100- 1000m-gigabit-ethernet-usb-3-0-software

#### Följ installationsstegen:

- 1. Installera den LAN-drivrutin som stämmer överens med ditt system.
- 2. Dubbelklicka på drivrutinen för att installera och följ Windows instruktioner för att fortsätta med installationen.
- 3. Den kommer att visa "klart" när installationen är slutförd.
- 4. Datorn måste startas om efter att installationen har slutförts.
- 5. Nu kommer "Realtek USB Ethernet Network Adapter" att finnas i listan över installerade program.
- 6. Det rekommenderas att periodvis besöka ovanstående webblänk för att kontrollera tillgänglighet för den mest uppdaterade drivrutinen.

#### $\bigoplus$  Obs

Kontakta Philips service-hotline för klonverktyg av Mac-adress, vid behov.

#### <span id="page-8-0"></span>**5** USB-laddning

Denna skärm har USB-portar som klarar normal uteffekt inklusive några med USBladdningsfunktion (identifierbara med strömikon sse). Du kan använda dessa portar för att t. ex. ladda din smarttelefon eller strömsätta en extern HDD. Skärmen måste alltid vara PÅ för att funktionen ska kunna användas.

Vissa utvalda Philips-skärmar kanske inte strömsätter eller laddar din enhet när den är i läget "Sleep" (Vila) (vit ström-LED blinkar). Om så är fallet, öppna skärmmenyn och välj "USB Fast Charging", och ställ funktionen på läget "ON" (PÅ) (standard=OFF). Detta kommer på så vis att hålla USB-ström- och laddningsfunktionerna aktiva även när skärmen är i viloläge.

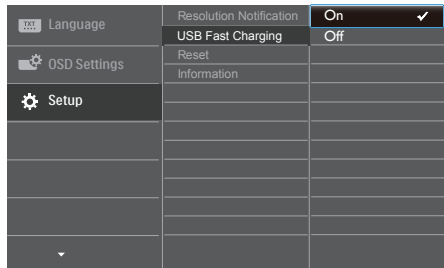

### Obs

7. Om du stänger AV skärmen via strömbrytaren vid något tillfälle, kommer alla USB-portarna att stängas AV..

## 2.2 Använda bildskärmen

Beskrivning av kontrollknapparna

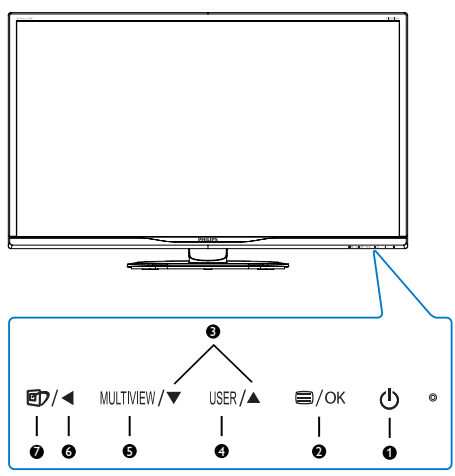

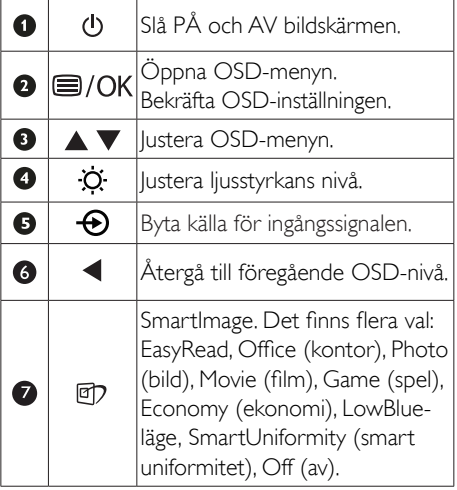

#### 2 Beskrivning av bildskärmsmenyn

#### Vad är visning på skärmen (OSD)?

OSD är en funktion som finns i alla LCDbildskärmar från Philips. Med den kan en slutanvändare justera skärminställningarna eller välja funktionerna för bildskärmen direkt via ett instruktionsfönster på skärmen. Ett användarvänligt OSD-gränssnitt visas nedan:

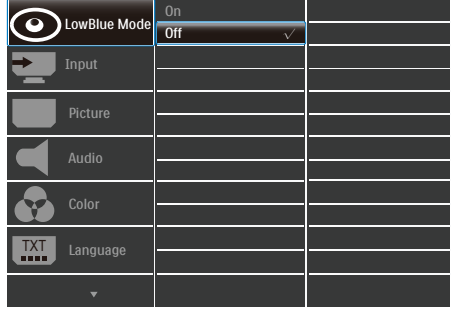

#### Grundläggande och enkel instruktion av kontrollknapparna

I ovanstående OSD-gränssnitt kan du trycka på  $\blacktriangledown/\blacktriangle$ -knapparna på bildskärmens främre ram för att flytta markören, samt bekräfta valet eller ändringen med OK-knappen.

#### OSD-menyn

Nedan visas en översikt över strukturen hos On-Screen Display. Du kan använda den som ett hjälpmedel när du senare ska göra de olika inställningarna.

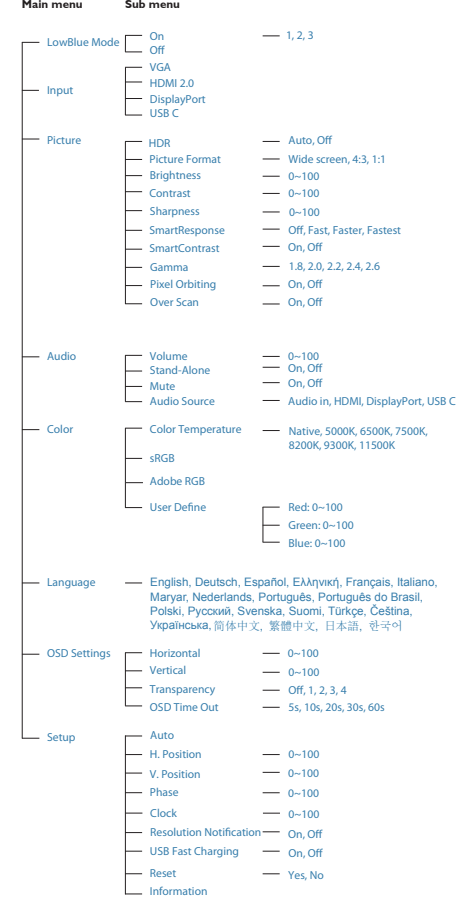

#### **B** Meddelande om upplösning

Den här bildskärmen har utformats för optimal prestanda i den ursprungliga upplösningen 2560 x 1440 vid 60 Hz. Om bildskärmen slås på med en annan upplösning visas en varning på skärmen: Använd 2560 x 1440 vid 60 Hz för bästa resultat.

Detta meddelande kan stängas av under Inställningar i bildskärmsmenyn.

2. Inställning av monitorn

#### 4 Mekaniska funktioner

Lutning

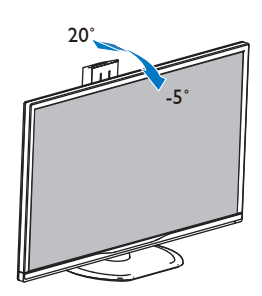

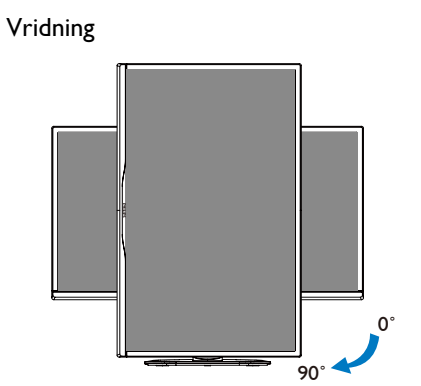

Svängning

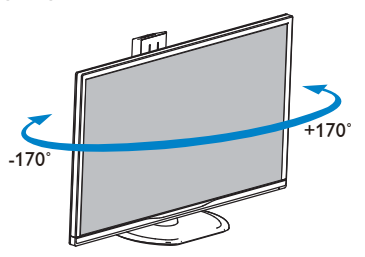

### Höjdjustering

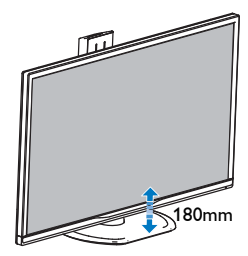

### <span id="page-11-0"></span>2.3 Ta bort basmontaget för VESAmontering

Innan du börjar demonteringen av monitorns bas, läs igenom instruktionerna nedan för att undvika några skador.

1. Placera bildskärmen på en plan yta med skärmdelen nedåt. Se till att du inte repar eller skadar skärmen.

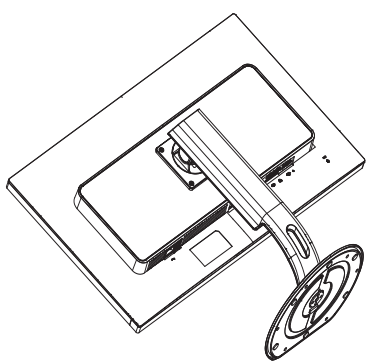

2. Lossa monteringsskruvarna och koppla sedan bort basen från bildskärmen.

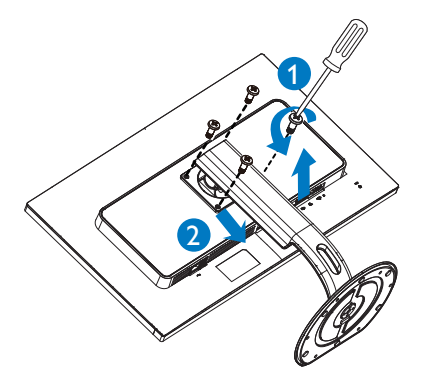

### $\bigoplus$  Obs

Den här bildskärmen använder ett 100 mm x 100 mm VESA-kompatibelt monteringsgränssnitt.

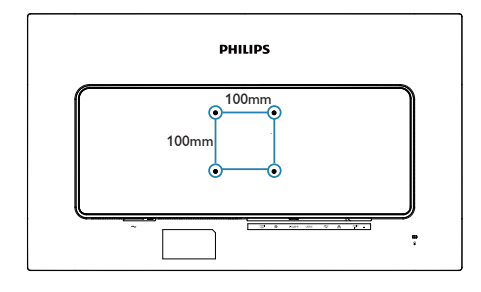

# <span id="page-12-0"></span>3. Bildoptimering

### 3.1 SmartImage

### **Vad är det?**

SmartImage innehåller förhandsinställningar som optimerar bildskärmen för olika omständigheter genom dynamisk realtidsjustering av ljusstyrka, kontrast, färg och skärpa. Oavsett om du arbetar med textprogram, visar bilder eller tittar på video, ger Philips SmartImage utmärkta optimerade bildskärmsprestanda.

#### 2 Varför behöver jag det?

Du behöver en bildskärm som visar en optimerad bild av allt ditt favoritinnehåll. Därför ändras dina inställningar för ljusstyrka, kontrast, färg och skärpa dynamiskt med SmartImage-programvaran i realtid så att din visningsupplevelse blir så bra som möjligt.

#### **B** Hur fungerar det?

SmartImage är en exklusiv, ledande Philipsteknik som analyserar innehållet som visas på bildskärmen. Baserat på ett scenario som du väljer förbättrar SmartImage dynamiskt kontrast, färgmättnad och skärpa på bilder och video för att förbättra innehållet som visas - allt i realtid och med ett tryck på en enda knapp.

#### **4** Hur aktiverar jag SmartImage?

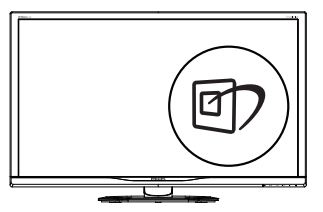

- 1. Tryck på 回 för att starta SmartImage på bildskärmen.
- 2. Fortsätt att trycka på ▼▲ för att växla mellan EasyRead, Office (kontor), Photo (bild), Movie (film), Game (spel), Economy (ekonomi), LowBlue-läge, SmartUniformity (smart uniformitet) och Off (av).

3. SmartImage visas på bildskärmen i fem sekunder, eller så kan du trycka på "OK" för att bekräfta.

Det finns flera val: EasyRead, Office (kontor), Photo (bild), Movie (film), Game (spel), Economy (ekonomi), LowBlue-läge, SmartUniformity (smart uniformitet) och Off (av).

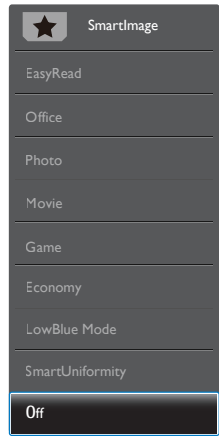

- EasyRead: Hjälper till att förbättra läsningen av text baserat på program såsom PDF e-böcker. Genom att använda en specialalgoritm vilken ökar kontrasten och kantskärpan hos textinnehåll optimeras skärmen för en stressfri läsning genom att justera ljusstyrkan, kontrasten och färgtemperaturen hos skärmen.
- Office (Kontor): Förbättrar text och sänker ljusstyrkan för att förbättra läsbarhet och minska påfrestningen på ögonen. Det här läget ger avsevärda förbättringar i läsbarhet och produktivitet när du arbetar med kalkylprogram, PDF-filer, skannade artiklar eller andra generella kontorsapplikationer.
- Photo (Bild): Den här profilen kombinerar färgmättnad, dynamisk kontrast och skärpeförbättringar för visning av foton och andra bilder med enastående tydlighet och levande färger - helt utan artefakter eller urblekta färger.

- <span id="page-13-0"></span>Movie (Film): Förbättrad luminans, djupare färgmättnad, dynamisk kontrast och knivskarp skärpa visar varenda detalj i de mörkare delarna av dina videor utan att bleka ur färgerna i de ljusare områdena så att dynamiska och naturliga värden bibehålls för bästa möjliga videovisning.
- Game (Spel): Starta drivkretsen för bästa svarstid, minska taggiga kanter för snabbrörliga föremål på bildskärmen, förbättra kontrastförhållandet för ljusa och mörka teman. Den här profilen ger gamers den bästa spelupplevelsen.
- Economy (Spar): I denna profil justeras ljusstyrka och kontrast och bakgrundsbelysningen finjusteras för precis rätt visning av vardagliga kontorsapplikationer och lägre energiförbrukning.
- LowBlue Mode (LowBlue-läge): LowBlueläge för produktivitet som är skonsam mot ögonen. Studier har visat att precis som ultravioletta strålar kan orsaka ögonskador, kan kortvågiga blå ljusstrålar från LEDskärmar orsaka ögonskador och påverka synen över tid. Philips LowBlue-läge är utvecklad för komfort och inställningen använder en smart mjukvaruteknologi för att minska skadligt kortvågigt blått ljus.
- SmartUniformity: Det är vanligt att det områdesvis förekommer variationer i ljusstyrka och färg på LCD-skärmar. Enhetligheten brukar vara cirka 75–80 %. När du aktiverar Philips SmartUniformityfunktion ökar enhetligheten för bildskärmen till en nivå över 95 %. Det gör bilderna mer enhetliga och verklighetstrogna.
- Off (Av): Ingen optimering av SmartImage.

#### Obs

Philips LowBlue-läge. Läge 2 överensstämmer medTUV Low Blue Light-cer tifiering. Du kan ha det här läget genom att helt enkelt trycka på snabbtangenten **od** och sedan på **för att** välja LowBlue-läge. Se stegen ovan för val av SmartImage.

## 3.2 SmartContrast

#### **1** Vad är det?

Unik teknik som dynamiskt analyserar det visade innehållet och automatiskt optimerar bildskärmens kontrastförhållande för maximal tydlighet och betraktningsupplevelse. Den höjer bakgrundsbelysningen för tydligare, skarpare och ljusstarkare bilder eller sänker bakgrundsbelysningen för tydlig visning av bilder mot mörk bakgrund.

#### 2 Varför behöver jag det?

Bästa möjliga klarhet behövs för behaglig återgivning av varje innehållstyp. SmartContrast kontrollerar kontrasten dynamiskt och justerar bakljus för klara, skarpa och ljusa spel- eller filmbilder eller återger klar, läsbar text för kontorsarbete. Genom att sänka bildskärmens strömförbrukning sparar du på strömkostnader och förlänger bildskärmens livslängd.

#### **B** Hur fungerar det?

När SmartContrast aktiverats analyserar det innehållet du visar i realtid för att kunna justera färger och kontrollera bakgrundsljusets intensitet. Denna funktion kommer dynamiskt att förbättra kontrasten för en bättre underhållningsupplevelse när du tittar på video eller spelar spel.

# <span id="page-14-0"></span>4. HDR

Den är kompatibel med ingångssignaler i HDR10-format.

Display kan aktivera HDR-funktionen automatiskt om spelaren och innehållet är kompatibelt. Kontakta enhetens tillverkare och innehållsleverantören för information om kompabilitet för din enhet och innehåll. Välj "Av" för HDR-funktionen när du inte behöver den automatiska aktiveringsfunktionen.

## Obs

- 1. Ingen speciell inställning krävs för DisplayPort/HDMI-gränssnitt i WIN10 versioner som är lägre (äldre) än V1703.
- 2. Endast HDMI-gränssnittet är tillgängligt och DisplayPort-gränssnittet fungerar inte i WIN10-version V1703.
	- a. Displayens upplösning är inställd på 2560 x 1440 och HDR är förinställt till På. Under dessa förhållanden kan skärmen dämpas något, vilket indikerar att HDR has aktiverats.
	- b. Efter att en applikation har angetts kan den bästa HDR-effekten uppnås när upplösningen ändras till 3840 x 2160 (om tillgänglig).

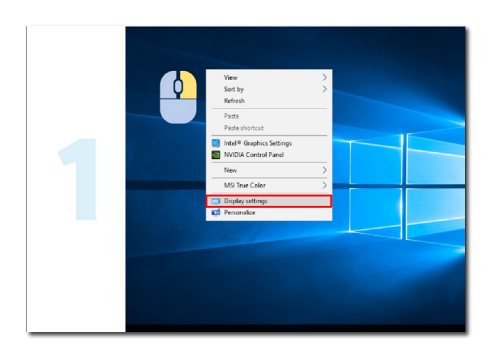

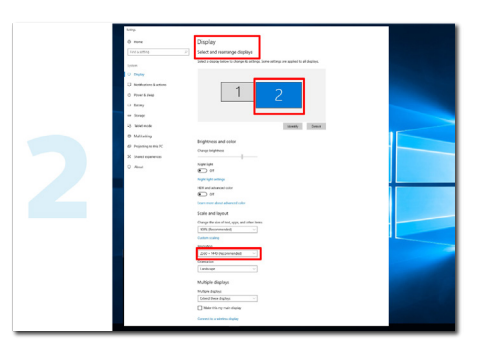

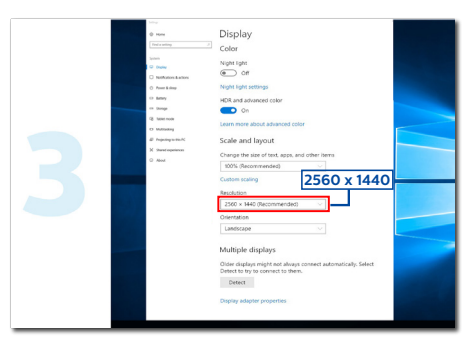

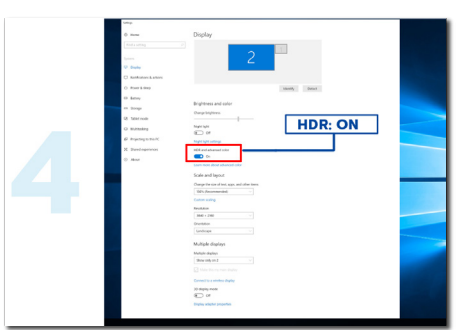

# <span id="page-15-0"></span>5. Tekniska specifikationer

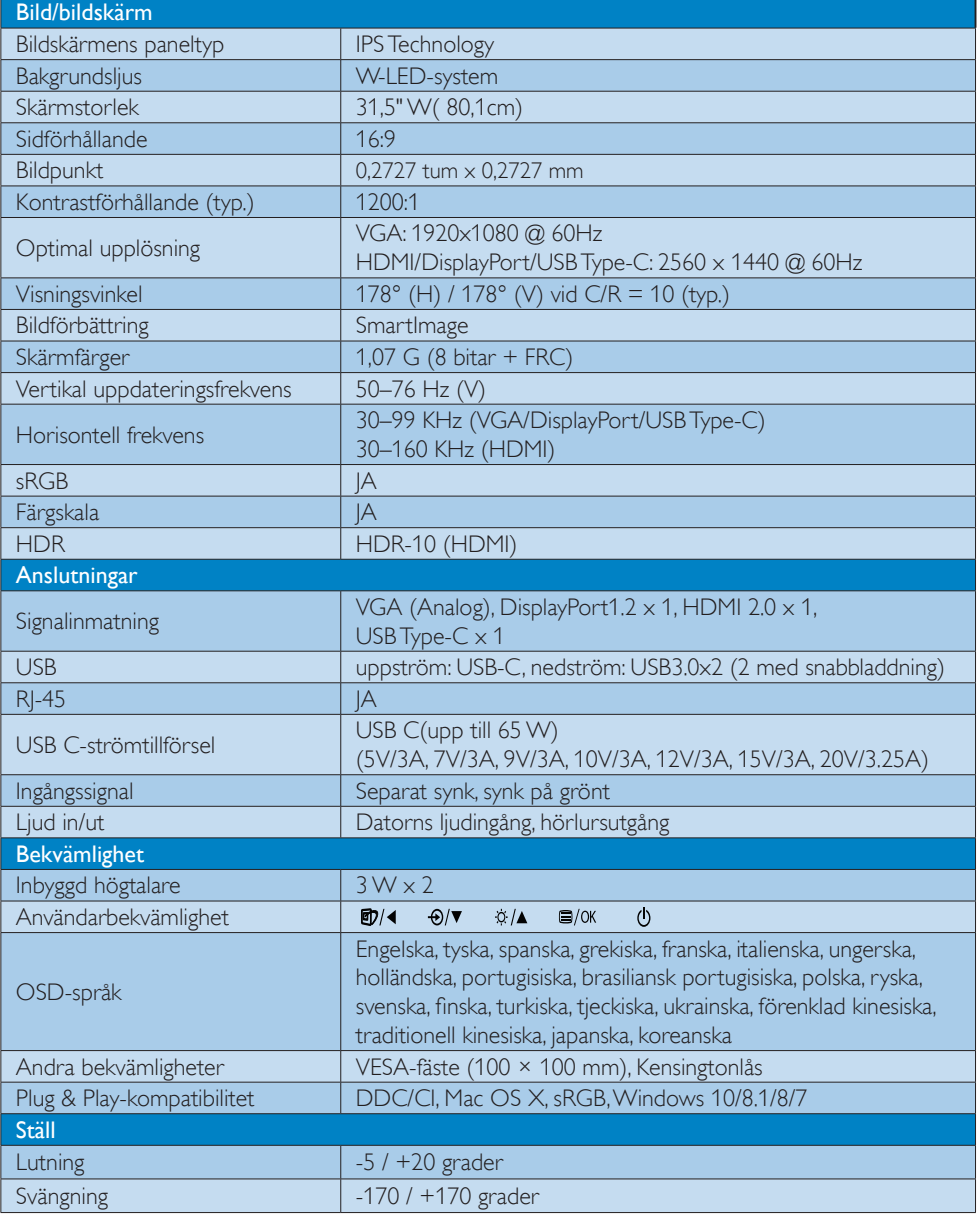

5. Tekniska specifikationer

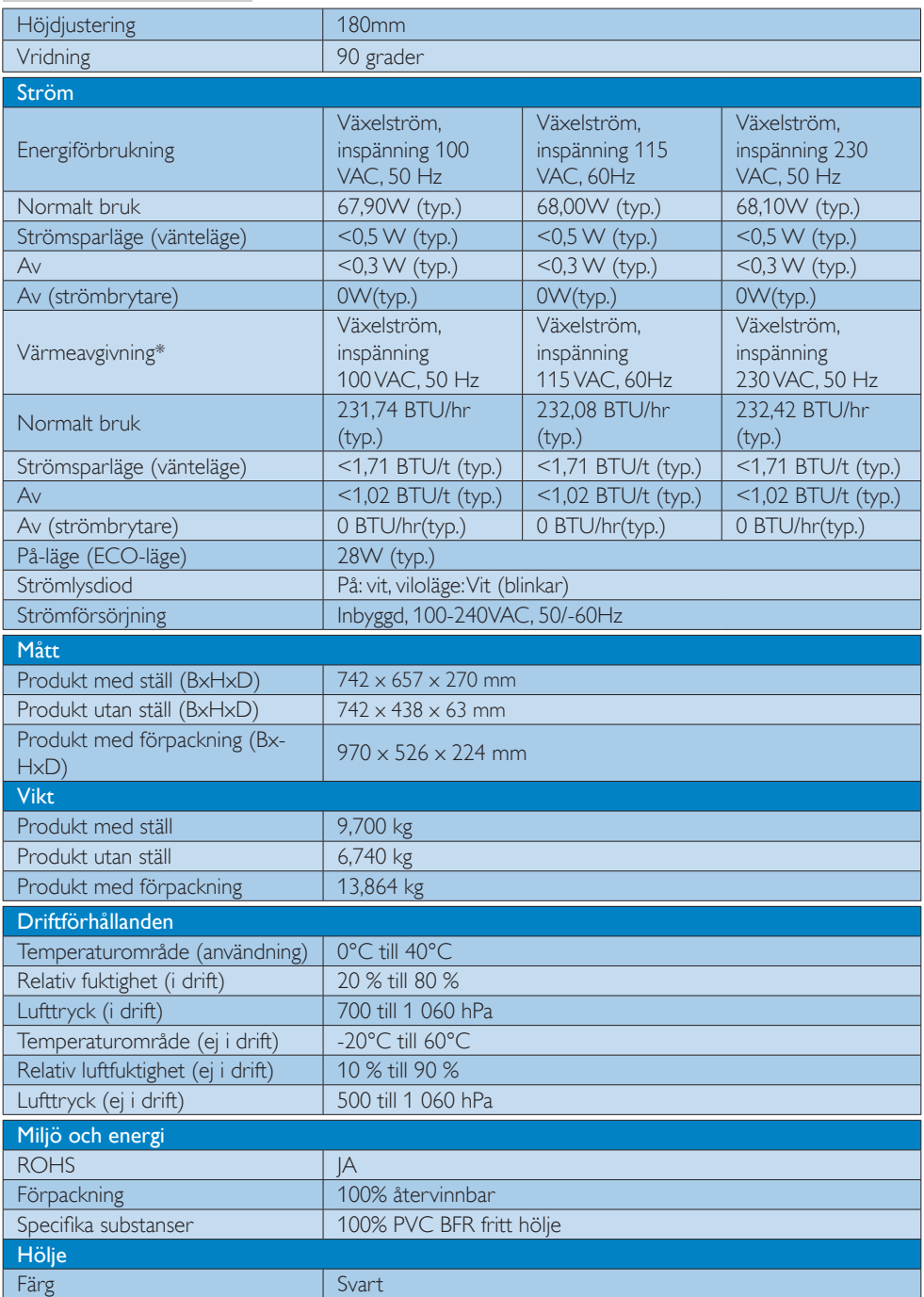

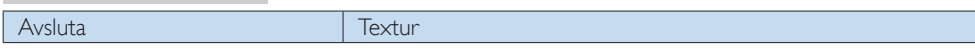

### $\ominus$  Obs

- 1. Denna data kan komma att ändras utan förvarning. Gå till [www.philips.com/support](http://www.philips.com/support) för att ladda ned den senaste versionen av broschyren.
- 2. Strömförsörjningsfunktionen baseras på den bärbara datorns kapacitet.

### <span id="page-18-0"></span>5.1 Upplösning och förhandsinställda lägen

### 1 Maximal upplösning

1920 x 1080 @ 60 Hz (analog ingång) 2560 x 1440 @ 60 Hz (Type-C ingång) 2560 x 1440 @ 75 Hz (HDMI/DP ingång)

#### 2 Rekommenderad upplösning

2560 x 1440 @ 60 Hz (digital ingång)

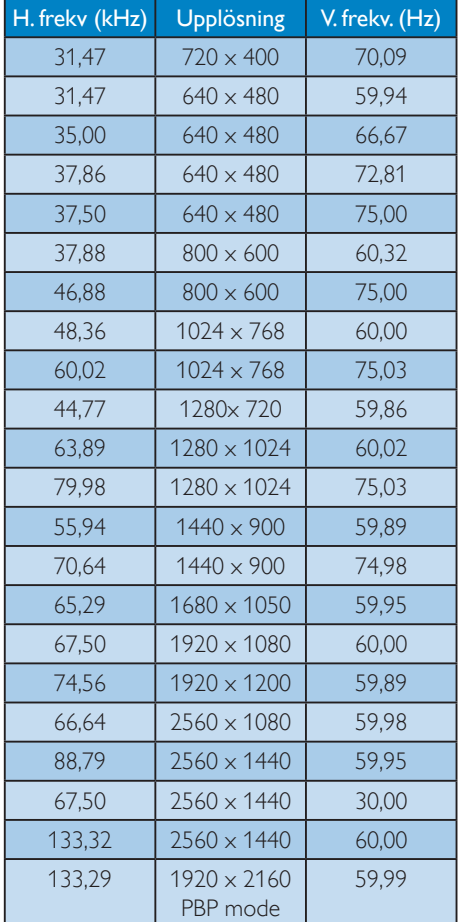

#### $\bigoplus$  Obs

• Observera att bildskärmen fungerar bäst i den ursprungliga upplösningen 2560 x 1440 vid 60 Hz. Följ den här upplösningsrekommendationen för bästa bildkvalitet.

# <span id="page-19-0"></span>6. Effektstyrning

Om du har ett VESA DPM-kompatibelt grafikkort eller programvara installerad i datorn kan bildskärmen automatiskt sänka sin energiförbrukning när den inte används. Om inmatning från tangentbordet, musen eller annan inmatningsutrustning upptäcks 'väcks' bildskärmen automatiskt. I följande tabell visas energiförbrukningen och signalerna för denna automatiska energibesparande funktion:

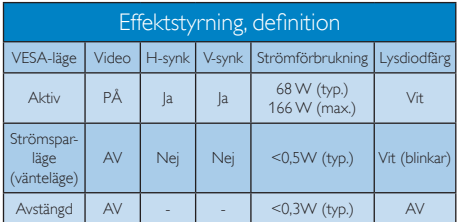

Följande inställning används för att mäta energiförbrukningen på denna monitor.

- • Grundupplösning: 2560 x 1440
- • Kontrast: 50%
- Ljusstyrka: 100%
- • Färgtemperatur: 6500K med fullt vitmönster
- • Ljud och USB inaktivt (av)

### Obs

Denna data kan komma att ändras utan förvarning.

# <span id="page-20-1"></span><span id="page-20-0"></span>7. Kundservice och garantifrågor

### 7.1 Philips policy för pixeldefekter på platta bildskärmar

Philips strävar efter att leverera produkter av högsta kvalitet. Vi använder några av industrins mest avancerade tillverkningsprocesser och praktiserar en strikt kvalitetskontroll. Pixel- eller subpixeldefekter på de TFT-paneler som används på platta bildskärmar är dock ibland oundvikliga. Ingen tillverkare kan garantera att alla skärmar kommer att vara fria från pixeldefekter, men Philips garanterar att varje bildskärm med ett oacceptabelt antal defekter kommer att repareras eller bytas ut under garantiperioden. I detta meddelande förklaras de olika typerna av pixeldefekter, och acceptabla defektnivåer för varje typ definieras. För att garantireparation eller -byte ska komma i fråga, måste antalet pixeldefekter på en TFT-skärm överskrida dessa acceptabla nivåer.Till exempel får inte fler än 0,0004 % av subpixlarna på en bildskärm vara defekta. Utöver det ställer Philips ännu högre kvalitetskrav på vissa typer eller kombinationer av pixeldefekter som är mera märkbara än andra. Den här policyn gäller över hela världen.

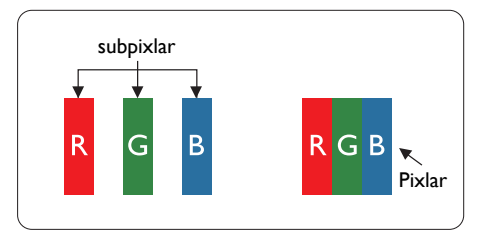

#### Pixlar och subpixlar

En pixel, eller ett bildelement, består av tre subpixlar i de primära färgerna röd, grön och blå. Många pixlar tillsammans formar en bild. När alla subpixlar i en pixel tänds bildar de tre färgade subpixlarna tillsammans en vit pixel. När alla är släckta bildar de tre färgade subpixlarna tillsammans en svart pixel. Andra kombinationer av tända och släckta subpixlar bildar tillsammans pixlar med andra färger.

#### Typer av pixeldefekter

Pixel- och subpixeldefekter framträder på skärmen på olika sätt. Det finns två kategorier av pixeldefekter och flera typer av subpixeldefekter i varje kategori.

#### Felaktigt ljusa punkter

Ljusa punkter uppträder då pixlar eller subpixlar alltid är tända eller "på". En ljus punkt är med andra ord en subpixel som framträder på skärmen när bildskärmen visar en mörk bild. Följande typer av felaktigt ljusa punkter förekommer.

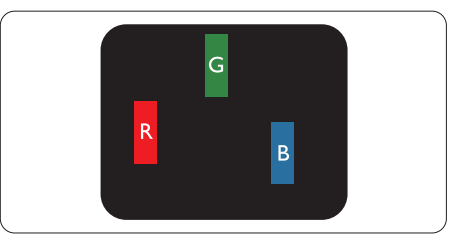

En subpixel som lyser röd, grön eller blå.

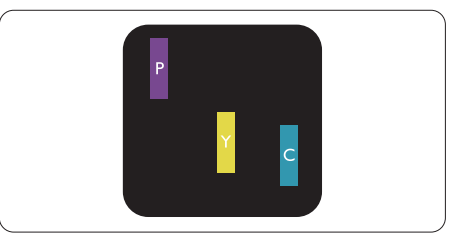

Två angränsande subpixlar som lyser:

- $Röd + Blå = Purpur$
- $Röd + Grön = Gul$
- $Gr\ddot{o}n + Bl\ddot{a} = Cyan (ljusbl\ddot{a})$

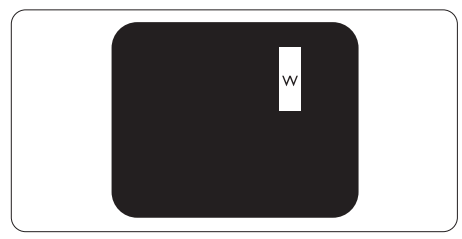

Tre tända angränsande subpixlar (ger en vit pixel)

#### **⊖** Obs

En röd eller blå ljus punkt måste vara mer än 50 procent ljusare än de kringliggande punkterna, medan en grön ljus punkt är 30 procent ljusare än punkterna intill.

#### Felaktigt svarta punkter

Svarta punkter uppträder då pixlar eller subpixlar alltid är släckta, eller "av". En mörk punkt är med andra ord en subpixel som framträder på skärmen när bildskärmen visar en ljus bild. Följande typer av felaktigt svarta punkter förekommer.

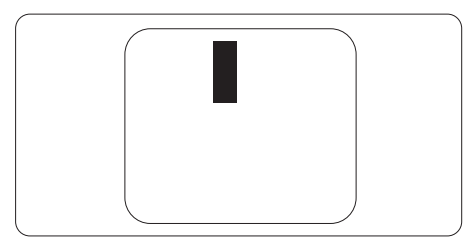

#### Avståndet mellan pixeldefekter

Eftersom pixel- och subpixeldefekter av samma typ som ligger nära varandra kan vara mera störande, har Philips även specificerat toleranser för avståndet mellan pixeldefekter.

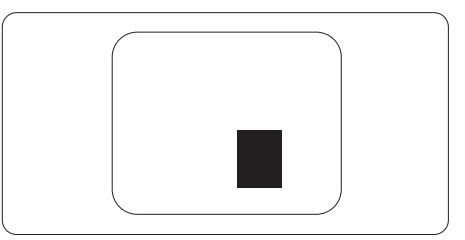

#### Toleranser för pixeldefekter

För att under garantitiden vara berättigad till reparation eller utbyte beroende på pixeldefekter så måste en TFT-panel i en platt Philips-bildskärm ha pixel- eller subpixeldefekter som överskrider toleranserna i följande tabeller.

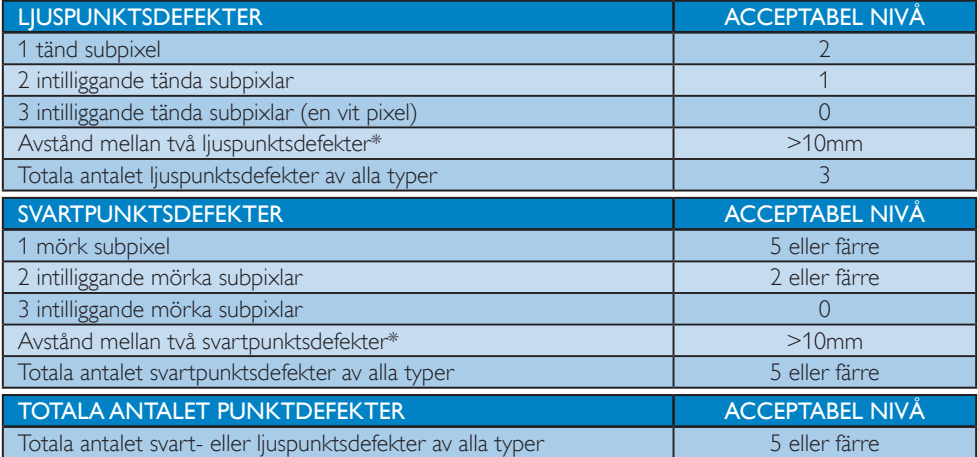

### Obs

1 eller 2 närliggande subpixeldefekter = 1 punktdefekt

### <span id="page-22-0"></span>7.2 Kundstöd och garantifrågor

För information om garantintäckning och ytterligare supportkrav för din region, gå till www.philips.com/support för mer information eller kontakta Philips kundtjänst.

För garantiperiod, se garantibeskrivning i viktig informationshandbok.

För förlängd garanti, om du vill förlänga din allmänna garantiperiod, erbjuds ett servicepaket efter att garantin gått ut via vårt certifierade servicecenter.

Om du vill använda denna service, var noga med att köpa den inom 30 kalenderdagar från inköpsdatumet. Under den förlängda garantiperioden inkluderar servicen upphämtning, reparation och retur, däremot är användaren ansvarig för alla kringkostnader.

Om den certifierade servicepartner inte kan utföra de reparationer som krävs under det förlängda garantipaketet, hittar vi alternativa lösningar för dig, om möjligt, fram till tidsgränsen för den förlängda garantiperiod som du köpt.

Kontakta Philips kundservice eller lokalt kontaktcenter (via kundtjänst nummer) för mer information.

Telefonnumret till Philips kundtjänst visas nedan.

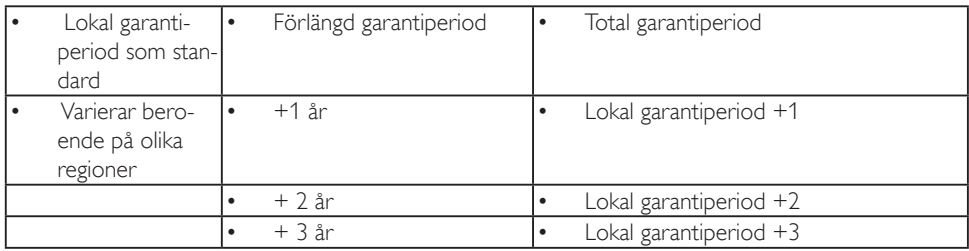

\*\*Inköpsbevis för det ursprungliga köpet och den förlängda garantin krävs.

### Obs

Se viktig informationsmanual för regional support som finns på Philips webbplats supportsida.

# <span id="page-23-1"></span><span id="page-23-0"></span>8. Felsökning och återkommande frågor

### 8.1 Felsökning

Den här sidan behandlar problem som kan åtgärdas av användaren. Om problemen kvarstår när dessa lösningar prövats, kontakta en representant hos Philips kundservice.

### 1 Vanliga problem

#### Ingen bild (strömlysdioden är inte tänd)

- • Kontrollera att nätsladden är ansluten till vägguttaget och bildskärmen.
- Se först till att strömbrytaren på bildskärmens framsida är i läge AV. Tryck den sedan till läge PÅ.

#### Ingen bild (strömlysdioden lyser vitt)

- Försäkra dig om att datorn är avstängd.
- Kontrollera att signalkabeln är ordentligt ansluten till datorn.
- Se till att inget av stiften i anslutningsänden av bildskärmskabeln är böjda. Om de är det, reparera eller byt ut kabeln.
- Energisparfunktionen kanske är aktiverad

#### Bildskärmen visar meddelandet

#### Check cable connection

- Se till att bildskärmens kabel är ordentligt ansluten till datorn. (Se även snabbstartguiden).
- Kontrollera att bildskärmens kabel inte har böjda stift.
- Försäkra dig om att datorn är avstängd.

#### AUTO-knappen fungerar inte

Auto-funktionen är endast tillämplig i VGA-analogt läge. Om resultatet inte är tillfredsställande kan du manuellt justera via OSD-menyn.

### **∈** Obs

Auto-funktionen är inte tillämplig i DVI-Digital (DVI-digitalt) läge då den inte behövs.

#### Synliga tecken på rök eller gnistor

- • Gör ingen felsökning
- Koppla omedelbart ur monitorn från eluttaget av säkerhetsskäl
- Kontakta omedelbart Philips kundservicerepresentant.

### 2 Bildproblem

#### Bilden är inte centrerad

- Justera bildens position med hjälp av "Auto"-funktionen i bildskärmsmenyns huvudkontroller.
- lustera bildens position med hjälp av Phase/ Clock (Fas/klocka) i Setup (Inställningar) i bildskärmsmenyns Huvudkontroller. Det gäller endast i VGA-läge.

#### Bilden vibrerar på bildskärmen

Kontrollera att signalkabeln är ordentligt ansluten till datorns grafikkort.

#### Vertikalt flimmer förekommer

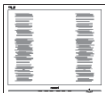

- Justera bilden med hjälp av "Auto"funktionen i bildskärmsmenyns huvudkontroller.
- Ta bort de vertikala staplarna med hjälp av Phase/ Clock (Fas/klocka) i Setup (Inställningar) i bildskärmsmenyns Huvudkontroller. Det gäller endast i VGA-läge.

#### Horisontellt flimmer förekommer

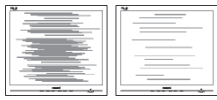

- Justera bilden med hjälp av "Auto"funktionen i bildskärmsmenyns huvudkontroller.
- Ta bort de vertikala staplarna med hjälp av Phase/ Clock (Fas/klocka) i Setup (Inställningar) i bildskärmsmenyns Huvudkontroller. Det gäller endast i VGA-läge.

#### Bilden är suddig, oskarp eller för mörk

• Justera kontrast och ljusstyrka i bildskärmsmenyn.

#### En "efterbild", "inbränd bild" eller "spökbild" ligger kvar när strömmen slagits av.

- Oavbruten visning av stillbilder eller statiska bilder över en längre tid kan orsaka "inbränningar" också kända som "efterbilder" eller "spökbilder" på skärmen. "Inbränning", "efterbild" eller "spökbild" är välkända fenomen inom LCD-skärmteknik. I de flesta fall kommer "inbränningar", "efterbilder" eller "spökbilder" att gradvis försvinna med tiden efter det att strömmen slagits av.
- Aktivera alltid en rörlig skärmsläckare när du lämnar skärmen utan uppsikt.
- Aktivera alltid ett program för periodisk bildskärmsuppdatering om du visar oföränderligt, statiskt innehåll på LCDbildskärmen.
- Om inte en skärmsläckare eller ett periodiskt skärmuppdateringsprogram aktiveras kan det leda till allvarlig "inbränning", "efterbild" eller "spökbild", symptom som inte försvinner och inte går att reparera. Ovan nämnda skada täcks inte av garantin.

#### Bilden är förvrängd. Texten är suddig.

Ställ in datorns upplösning till samma läge som bildskärmens rekommenderade naturliga upplösning.

#### Gröna, röda, blåa, mörka och vita prickar syns på bildskärmen

De kvarvarande prickarna är en vanlig egenskap hos de flytande kristaller som används i dagens teknik. Se pixelpolicyn för mer detaljerad information.

#### Strömlysdioden lyser så starkt att det är irriterande

Justera strömlysdiodens styrka i strömlysdiodens inställningar under bildskärmsmenyns huvudkontroller.

För mer hjälp se kontaktuppgifter för service som anges i handboken under Viktig information och kontakta Philips kundservice.

\* Funktionaliteten är olika beroende på bildskärm.

### <span id="page-25-0"></span>8.2 Allmänna frågor

- F1: Vad ska jag göra om meddelandet "Cannot display this video mode" (Kan inte visa det här videoläget) visas vid installation av bildskärmen?
- Svar: Rekommenderad upplösning för den här bildskärmen: 2560 x 1440 @ 60 Hz.
- Koppla ifrån alla kablar och anslut sedan datorn till den tidigare använda bildskärmen.
- I Windows startmeny, välj Inställningar/ Kontrollpanel. I kontrollpanelen Window, välj bildskärms-ikonen. I bildskärmens kontrollpanel, välj fliken 'Inställningar'. I inställningsfliken, i boxen märkt 'skrivbordsområde', flytta skjutreglaget till  $2560 \times 1440$  bildpunkter.
- • Öppna "Avancerade egenskaper" och ställ in uppdateringsfrekvensen till 60 Hz och klicka sedan på OK.
- Starta om datorn och upprepa steg 2 och 3 för att bekräfta att datorn är inställd på 2560 x 1440 @ 60 Hz.
- Stäng av datorn, koppla ifrån den gamla bildskärmen och återanslut din Philips LCD-bildskärm.
- Slå på bildskärmen och slå sedan på datorn.
- F2: Vilken är den rekommenderade uppdateringsfrekvensen för LCDbildskärmen?
- Svar: Den rekommenderade uppdateringsfrekvensen för LCDbildskärmar är 60 Hz. Om störningar förekommer på skärmen ställer du om inställningen till 75 Hz för att se om det får störningarna att försvinna.

#### Q3: Vad är .inf och .icm-filerna på cd-romskivan? Hur installerar jag drivrutinerna (.inf and .icm)?

Svar: Detta är bildskärmens drivrutiner. Följ instruktionerna på bildskärmen för installation av drivrutinerna. Datorn kan komma att fråga efter drivrutinerna (.inf

och .icm-filer) eller en drivrutinsskiva när bildskärmen först installeras. Följ instruktionerna för isättning av förpackningens (medföljande cd-rom-skiva). Drivrutiner för bildskärmen (.inf och .icm-filer) installeras automatiskt.

#### F4: Hur justerar jag upplösningen?

Svar: Videokortet/den grafiska drivrutinen och bildskärmen avgör tillsammans de tillgängliga upplösningarna. Välj önskad upplösning i Windows® kontrollpanel under "Bildskärmsegenskaper".

#### F5: Vad händer om jag tappar bort mig när jag gör bildskärmsjusteringar via OSDmenyn?

Svar: Tryck på **idan**/OK och välj sedan 'Setup' > 'Reset' för att återställa de ursprungliga fabriksinställningarna.

#### F6: Är LCD-skärmen motståndskraftig mot repor?

Svar: Generellt sett rekommenderas det att bildskärmen inte utsätts för överdrivna stötar och att den skyddas från spetsiga eller trubbiga föremål. Vid hantering av bildskärmen, var noga med att inte utsätta panelen för tryck eller våld. Detta kan påverka garantivillkoren.

#### F7: Hur rengör jag LCD-ytan?

Svar: Använd en ren mjuk trasa vid normal rengöring. För noggrann rengöring, använd isopropylalkohol. Använd inga andra lösningsmedel, t.ex. alkohol, etanol, aceton, hexanol, etc.

#### F8: Kan jag ändra på bildskärmens färginställningar?

- Svar: Ja, du kan ändra på färginställningarna via bildskärmsmenyn genom följande procedur.
- Tryck på "OK" knappen för att visa OSDmenyn (visning på skärmen)

- Tryck på "Pil ned" för att välja alternativet "Color (Färg)" tryck sedan på "OK" för att gå in i färginställningen. Det finns tre inställningar enligt nedan.
	- 1. Color Temperature (Färgtemperatur): Inföding, 5000K, 6500K, 7500K, 8200K, 9300K och 11500K. Vid inställningar i 5000K-området verkar panelen "varm med en röd-vit färgton" medan 11500K ger en "sval blå-vit ton".
	- 2. sRGB: Det här är en standardinställning för att garantera korrekt färgåtergivning på olika enheter (t.ex. digitalkameror, bildskärmar, skrivare, skannrar etc.).
	- 3. User Define (Användardefinierad): Du kan välja dina egna färginställningar genom att justera färgerna rött, grönt och blått.

### Obs

En mätning av färgen på ljuset reflekterat från ett föremål medan det värms upp. Värdet ges i en absolut skala (Kelvingrader). Lägre Kelvintemperaturer, t.ex. 2004K, är röda, medan högre temperaturer, t.ex.. 9300K, är blåa. Neutrala temperaturer, 6504K, är vita.

- F9: Kan LCD-bildskärmen anslutas till vilken dator, arbetsstation eller Mac som helst?
- Svar: Ja. Alla Philips LCD-bildskärmar är fullt kompatibla med vanliga datorer, Mac-system och arbetsstationer. En kabeladapter kan behövas för anslutning av bildskärmen till ett Mac-system. Kontakta en Philips-återförsäljare för mer information.

#### F10: Är Philips LCD-bildskärmar plug and play?

Svar: Ja, bildskärmarna är plug and playkompatibla med Windows 10/8.1/8/7.

#### F11: Vad innebär fastbränd bild, fosforinbränning, efterbild eller spökbild på en LCD-panel?

Svar: Oavbruten visning av stillbilder eller statiska bilder över en längre tid kan orsaka "inbränningar" också kända som "efterbilder" eller "spökbilder" på skärmen. "Inbränning", "efterbild" eller "spökbild" är välkända fenomen inom LCD-skärmteknik. I de flesta fall kommer "inbränningar", "efterbilder" eller "spökbilder" att gradvis försvinna med tiden efter det att strömmen slagits av. Aktivera alltid en rörlig skärmsläckare när du lämnar bildskärmen. Aktivera alltid ett program för periodisk bildskärmsuppdatering om du visar oföränderligt, statiskt innehåll på LCDbildskärmen.

### <sup>1</sup> Varning

Om inte en skärmsläckare eller ett periodiskt skärmuppdateringsprogram aktiveras kan det leda till allvarlig "inbränning", "efterbild" eller "spökbild", symptom som inte försvinner och inte går att reparera. Ovan nämnda skada täcks inte av garantin.

- F12: Varför visar inte bildskärmen skarp text och varför visar den tecken med taggiga kanter?
- Svar: LCD-bildskärmen fungerar bäst i originalupplösningen 2560 x 1440 vid 60 Hz. Använd den här upplösningen för bästa bildkvalitet.
- F13: Hur låser jag upp min snabbknapp?
- **Svar.:** Tryck på  $\bigcirc$ /**OK** i 10 sekunder om du vill låsa/låsa upp snabbtangenten. När du

8. Felsökning och återkommande frågor

gör det visas "Attention" (Meddelande) enligt bilderna nedan för att visa om den är låst eller upplåst.

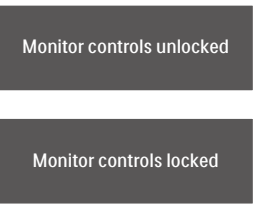

#### Q14: Var hittar jag viktig informationshandbok som nämns i EDFU?

Svar: Svar viktig informationshandbok kan laddas ner från Phillips supportsajt.

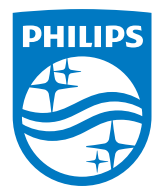

2019 © TOP Victory Investment Ltd. Med ensamrätt.

Denna produkt har tillverkats av och säljs av Top Victory Investments Ltd., och Top Victory Investments Ltd. är garanten i förhållande till denna produkt. Philips och Philips Shield Emblem är registrerade varumärken som tillhör Koninklijke Philips N.V. och används under licens.

Specifikationer kan komma att ändras utan vidare meddelande.

Version: M6328P6AE1T